## لوصو وأ لاصتا طخ ذفنمك نراق VLAN تنيع حاتفم sery 350 وأ 250 Business cisco ىلع  $\ddot{\phantom{0}}$

# فادهألا

sery 350 وأ 250 لامعأ cisco ك ىلع VLAN نراق لكشي نأ فيك تنأ يدبي نأ ةدام اذه فدهي .ءانيم ةطنش وأ ،ذفنم نوكي نأ حاتفم

### جماربلا رادص|| قي بطتلل ةلباقلا قزهجأل

- (ثدحالا ليزنت) 3.0.0.69 | <u>[\(تانايبلا ةقرو\)](/content/en/us/products/collateral/switches/business-250-series-smart-switches/nb-06-bus250-smart-switch-ds-cte-en.html)</u> 250CBS •
- (ثدحالا ليزنت) 3.0.0.69 | <u>[\(تانايب ةقرو\)](/content/en/us/products/collateral/switches/business-350-series-managed-switches/datasheet-c78-744156.html)</u> CBS350 •
- (ثدحألا ليزنت) 3.0.0.69 | <u>[\(تانايب ةقرو\)](/content/en/us/products/collateral/switches/business-350-series-managed-switches/datasheet-c78-744156.html)</u> CBS350-2X •
- (ثدحالا ليزنت) 3.0.0.69 | <u>[\(تانايب ةقرو\)](/content/en/us/products/collateral/switches/business-350-series-managed-switches/datasheet-c78-744156.html)</u> CBS350-4X •

## ةمدقملا

نء ةزهجألا نكمت يتلا ذفانملا نم ةعومجم يه (VLAN) ةيرهاظلا ةيلحملا ةقطنملا ةكبش ةكبش نع رظنلا ضغب ،تنرثيإلا ةكبشل MAC ةقبط ربع ضعبلا اهضعبب لاصتالا ىلإ تلسرأ عيطتسي وه نإ VLAN نم وضع ءانيم .(LAN (ةيداملا ةيلحملا ةقطنملا ءانيم نأ ل دعم طبر لك نإ VLAN نم untagged وضع ءانيم .VLAN لا نم تايطعم تملتساو نأ ل دعم طبر لك نإ VLAN نم تددح وضع ءانيم .ةقاطب VLAN نم ام ىقلتي VLAN لا لخاد طاقن لزعل ةداع VLAN تاكبش مادختسإ متي. ةقاطب VLAN ىقلتي VLAN لا لخاد ءانيم .تانايبالَ لصَّفنم VLAN و Voice لَ فَالَتخمَ setup VLAN يساسأ لاثم .لمع ةعومجمك ةياهنلا مادختسإ نم ديزي امم ،ضعبلا اهضعب نم تانايبلا عاونأ نم لكل مزحلا لزع نمضي اذهو .ىصقألا دحلا ىلإ لوحملا

ذفنم ذفنم ذفنم ذفنم ذفنم لثم صاخ بولسأ يف VLAN نراق تنيع عيطتسي تنأ .لوصو وأ ةطنش

- ةنيءملا ةددحملا VLAN ةكبش ىلإ طقف تانايبلا رورم ةكرح لمحي ذفنم لوصولا ذفنم .ةكبشلا هذه نمو هيلإ
- عيمج وأ VLAN تاكبش يأل تانايبلا رورم ةكرح لقن ىلع رداق ذفنم لاصتالا طخ ذفنم .ددحم لوحم ةطساوب اهيلإ لوصولا نكمي يتلا (VLANs (ةيرهاظلا ةيلحملا تاكبشلا

#### ةهجاولا تادادعإ e<br>.

< VLAN ةرادإ رتخاو بيولا ىلإ ةدنتسملا ةدعاسملا ةادألا ىلإ لوخدلا ليجستب مق 1. ةوطخلا .ةهجاولا تادادعإ

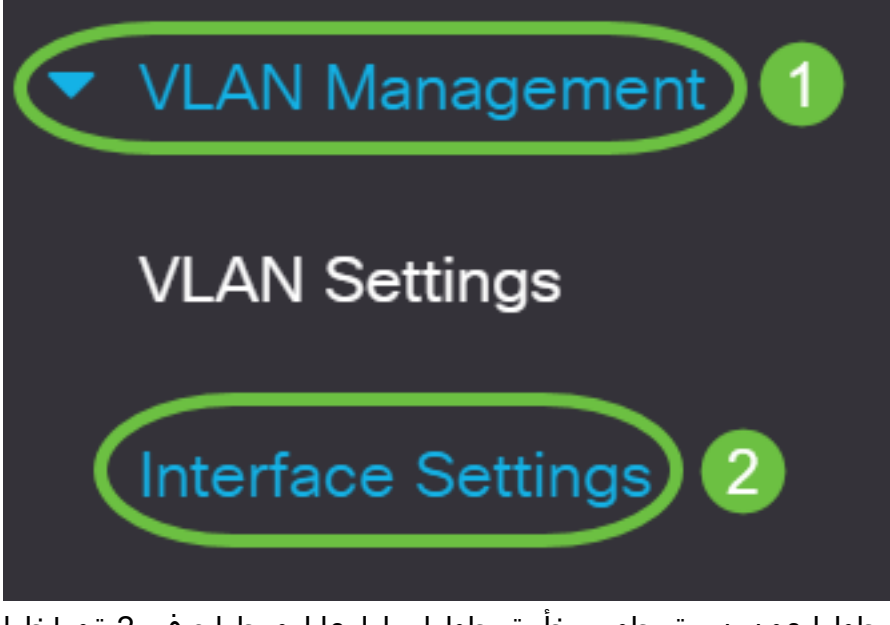

ةمئاقلا يواسي يذل اةهجاول اعون نم ةهجاو رتخأ ،ةهجاول اتادادعإ لودجلا يف .2 ةوطخلا :يه تارايخلا .**لاقتنا** ىلع رقنا مث ةلدسنملI

- .طقف دحاو ذفنم نيوكت مزلي ناك اذإ ذفنملا رتخأ ذفنملا
- ةفرعملا ذفانملا نم ةعومجم نيوكت يونت تنك اذإ LAG رتخأ (LAG (تاطابترالا عيمجت .LAG نيوكت يف

في المثال التالي، يتم إختيار مجموعة تجميع الارتباطات (LAG(.

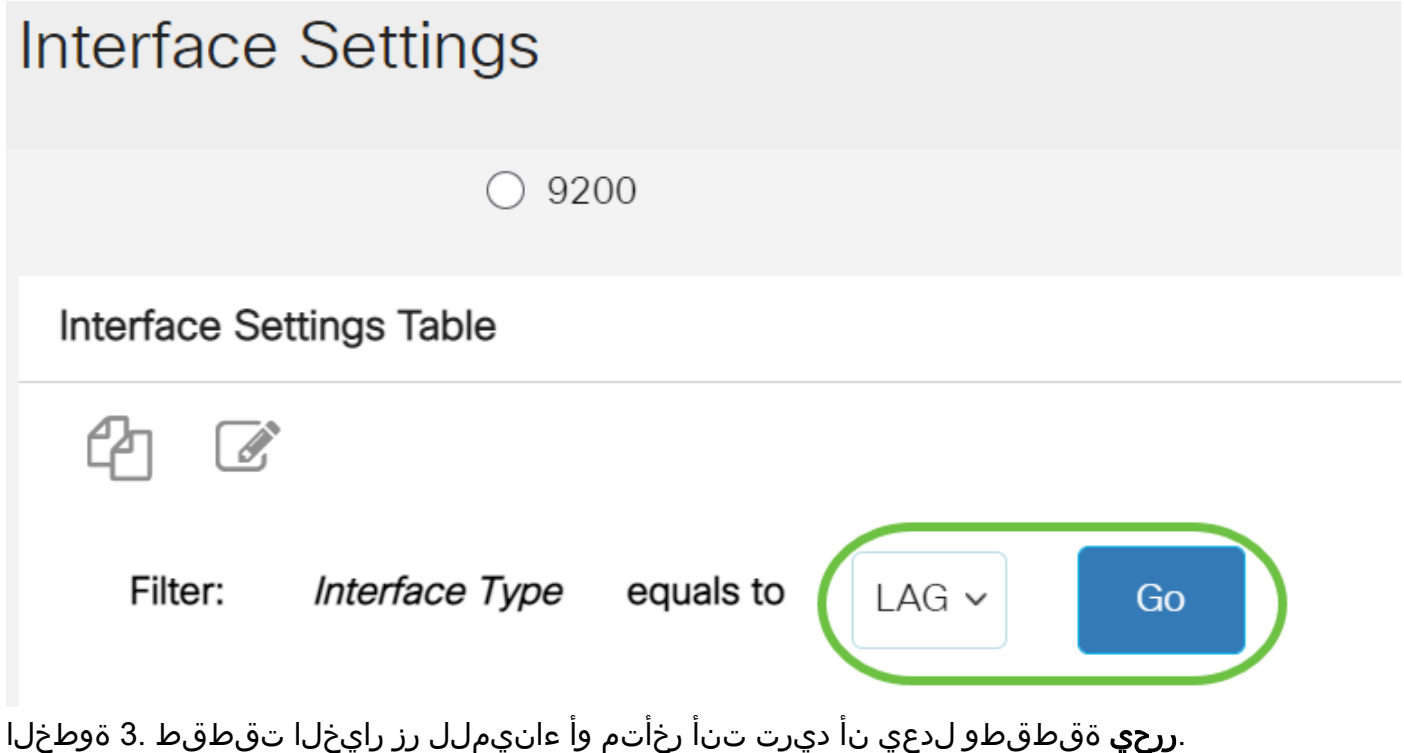

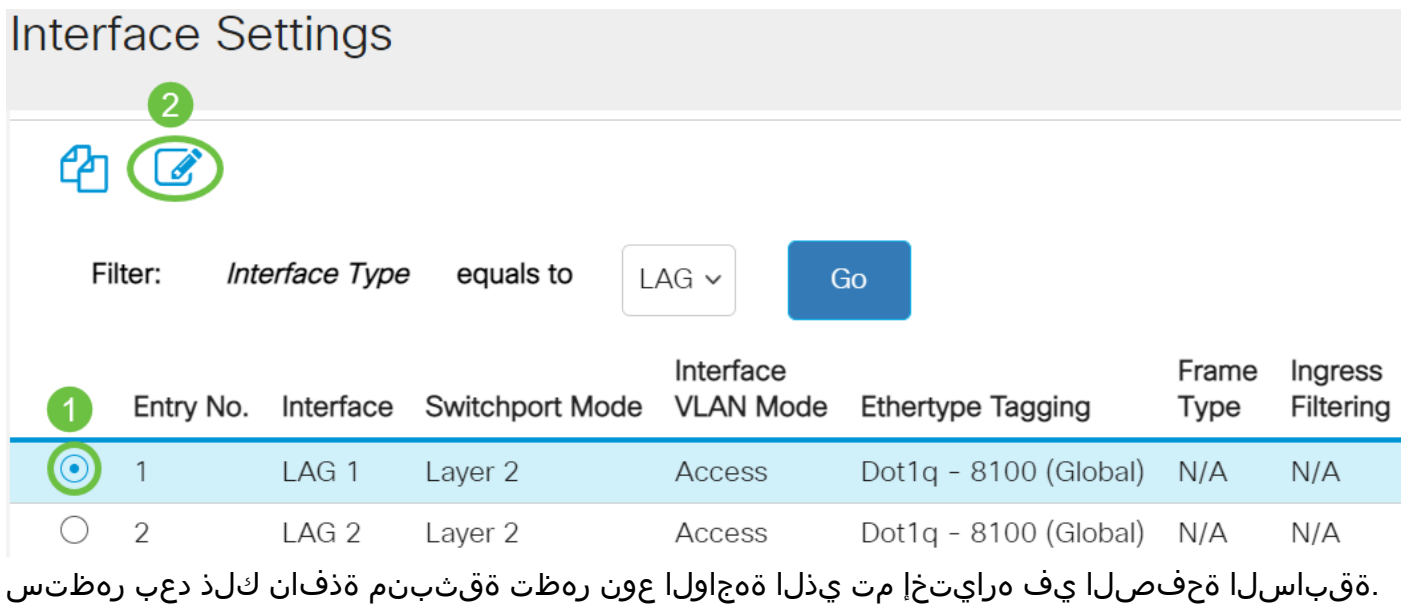

# **Edit Interface Settings**

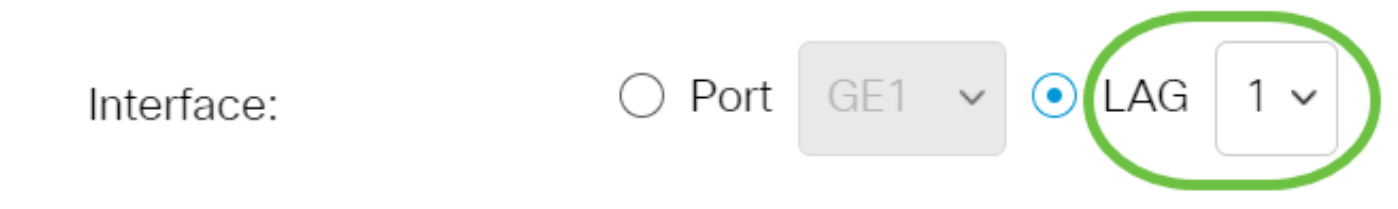

.نراقلا ل بولسأ VLAN لا ىلإ لثامي نأ رز ةعاذإلا ترتخأ 4. ةوطخلا

- .ديحو VLAN نم untagged وضع نراقلا ذفنم
- one نم وضع زييمت وذو دحاو VLAN رثكألا ىلع نم untagged وضع نوكي نراقلا ةطنش or much VLANs.

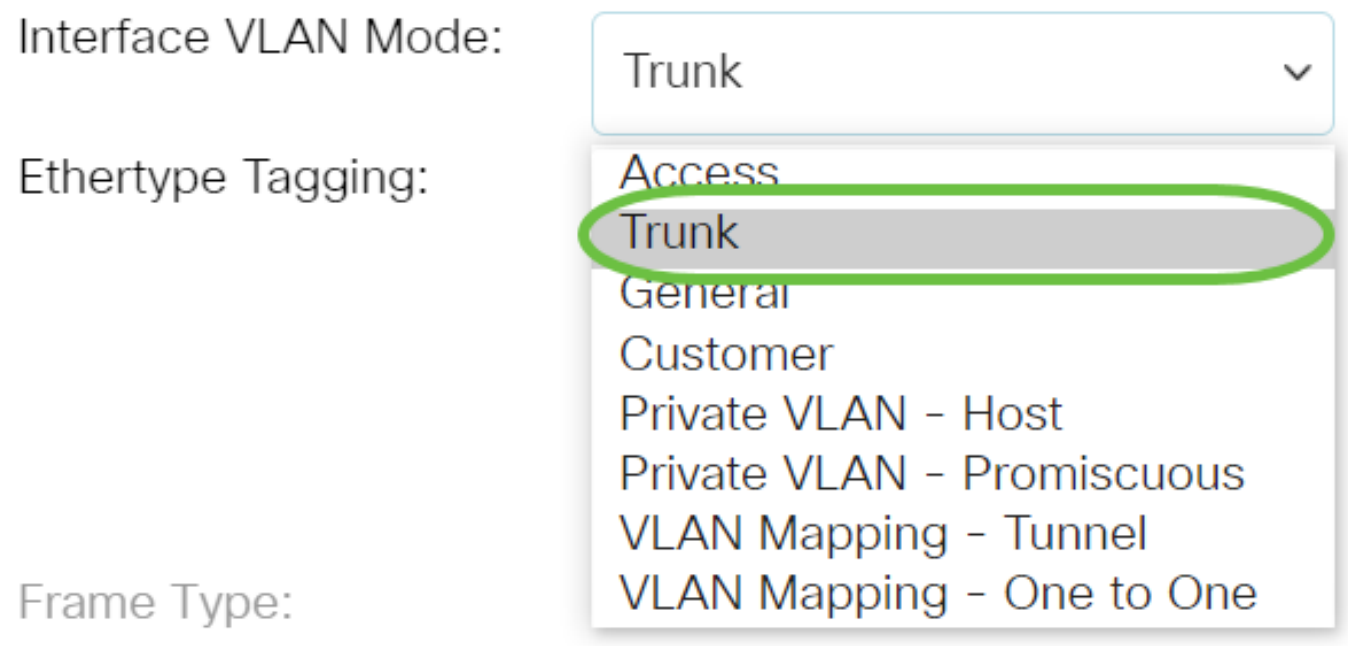

#### .**قبطي** ةقطقط .5 ةوطخلا **Edit Interface Settings**

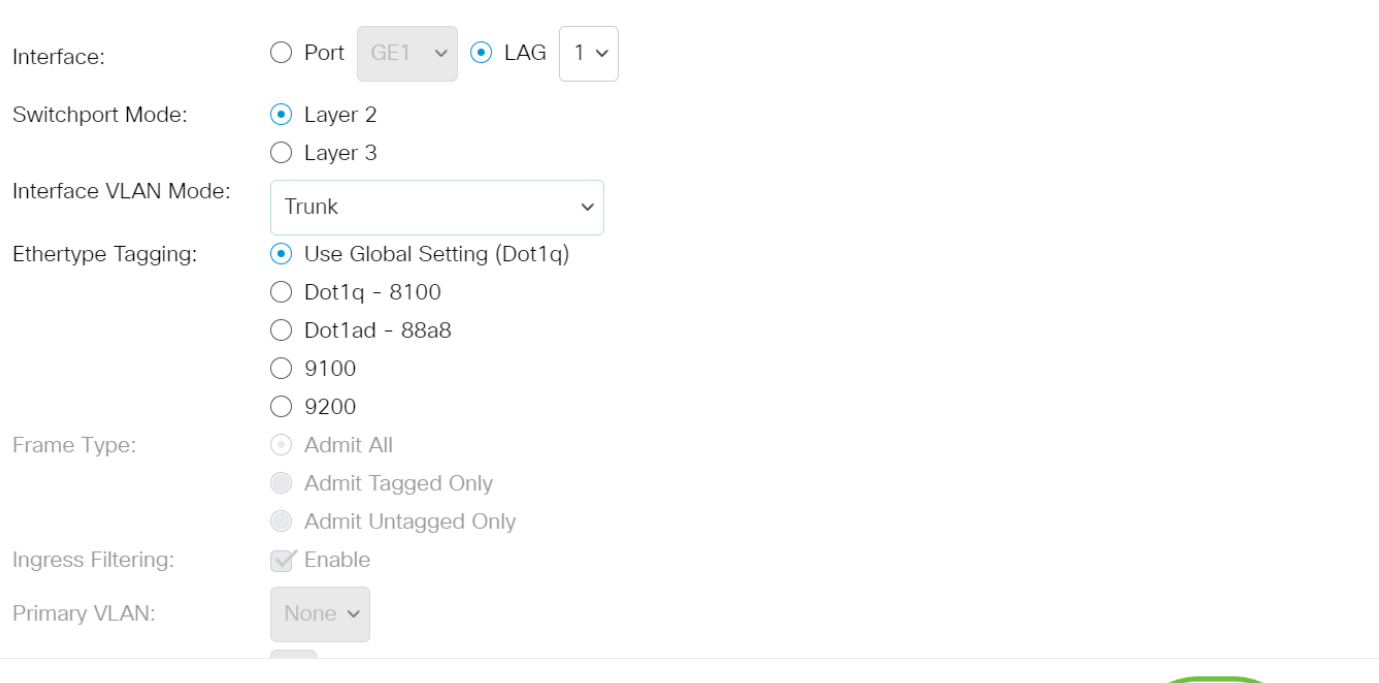

" قوف رقنا .ةحجان تناك تادادعإلI نأب ريشأت ةمالع عم كلذ دعب ةحفصلI رەظتس .6 ةوطخلI ِ"قالَغإ

#### **Edit Interface Settings**

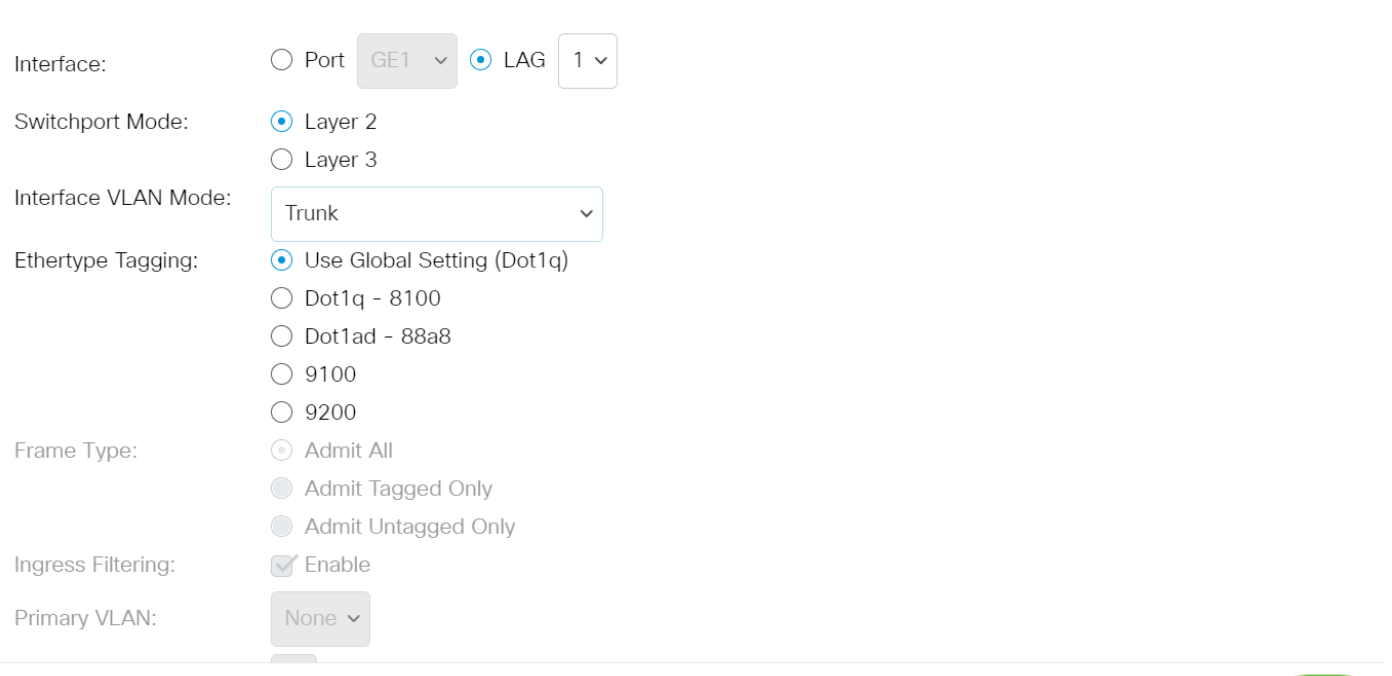

.ةەجاول| ت|دادع| لودج ىل| نآل| كعاجر| مټيس

ريخألI دادعإلI نم ققحتالل ەنءوكتب تمق يذلI ةەجاولI عضو نم ققحت .7 ةوطخلI

Apply

Close

Close

Apply

 $\mathsf X$ 

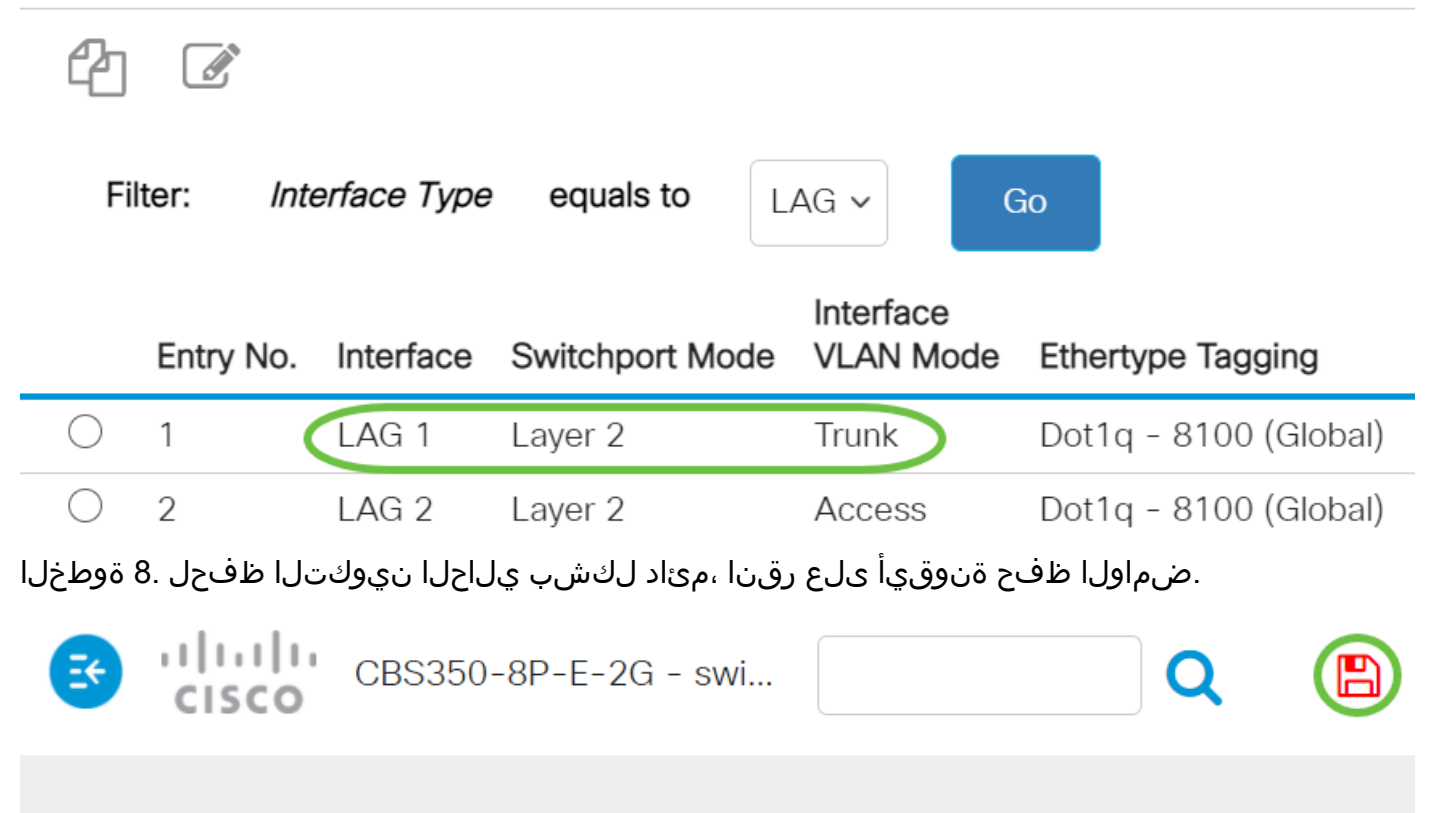

## **Interface Settings**

.حاتفم sery 350 وأ 250 لمع cisco ك ىلع VLAN نراقلا تنيع حاجنب نآلا تنأ

؟كيدل Switches Business Cisco تالوحمل VLAN تاكبش لوح تامولعملا نم ديزم نع ثحبت له .تامولعملا نم ديزم ىلع لوصحلل ةيلاتلا طباورلا نم يأ عجار

[خلقت VLANs](https://www.cisco.com/c/ar_ae/support/docs/smb/switches/Cisco-Business-Switching/2526-2527-create-vlan-cbs250--cbs350-switch.html) [عضوية المنفذ إلى شبكة VLAN](https://www.cisco.com/c/ar_ae/support/docs/smb/switches/Cisco-Business-Switching/2517-2519-port-to-vlan-interface-settings-cbs.html) [عضوية شبكة VLAN الخاصة](https://www.cisco.com/c/ar_ae/support/docs/smb/switches/Cisco-Business-Switching/2518-2520-private-vlan-membership-settings-cbs.html) [منافذ الوصول وخطوط الاتصال](/content/en/us/support/docs/smb/switches/Cisco-Business-Switching/kmgmt-2528-assign-interface-vlan-as-access-or-trunk-port-cbs.html) [المجموعات المستندة إلى البروتوكول إلى شبكة VLAN](/content/en/us/support/docs/smb/switches/Cisco-Business-Switching/kmgmt-2531-configure-vlan-protocol-based-groups-cbs.html) [إعدادات المنفذ إلى شبكة VLAN](/content/en/us/support/docs/smb/switches/Cisco-Business-Switching/kmgmt-2532-configure-port-to-vlan-settings-cbs.html) [شبكة VLAN المستندة إلى](https://www.cisco.com/c/ar_ae/support/docs/smb/switches/Cisco-Business-Switching/2635-2499-subnet-based-vlans-cbs.html) [الشبكات الفرعية](https://www.cisco.com/c/ar_ae/support/docs/smb/switches/Cisco-Business-Switching/2635-2499-subnet-based-vlans-cbs.html) [تكوين مجموعة بث تلفزيوني متعدد إلى شبكة VLAN](/content/en/us/support/docs/smb/switches/Cisco-Business-Switching/kmgmt-2638-configure-multicast-tv-group-to-virtual-local-area-network-v-cbs.html) [مجموعات VLAN المستندة إلى البروتوكول](https://www.cisco.com/c/ar_ae/support/docs/smb/switches/Cisco-Business-Switching/kmgmt-2636-2536-configure-protocol-based-vlans-cbs.html) [Customer Port العميل لمنفذ TV VLAN عضوية](/content/en/us/support/docs/smb/switches/Cisco-Business-Switching/kmgmt-2538-configure-customer-port-multicast-tv-virtual-local-area-netw-cbs.html) [Access Port Multicast TV VLAN عضوية](/content/en/us/support/docs/smb/switches/Cisco-Business-Switching/kmgmt-2537-configure-access-port-multicast-tv-virtual-local-area-networ-cbs.html) ةمجرتلا هذه لوح

ةي الآلال تاين تان تان تان ان الماساب دنت الأمانية عام الثانية التالية تم ملابات أولان أعيمته من معت $\cup$  معدد عامل من من ميدة تاريما $\cup$ والم ميدين في عيمرية أن على مي امك ققيقا الأفال المعان المعالم في الأقال في الأفاق التي توكير المالم الما Cisco يلخت .فرتحم مجرتم اهمدقي يتلا ةيفارتحالا ةمجرتلا عم لاحلا وه ىل| اًمئاد عوجرلاب يصوُتو تامجرتلl مذه ققد نع امتيلوئسم Systems ارامستناه انالانهاني إنهاني للسابلة طربة متوقيا.